# 造り付けの出窓を作成する

造り付けの出窓の作成方法をご紹介します。

造り付けの出窓は、間取り画面で作成部分に壁開口を設定し、立体化してから形状作成ツールを利用して作成します。

### 完成例

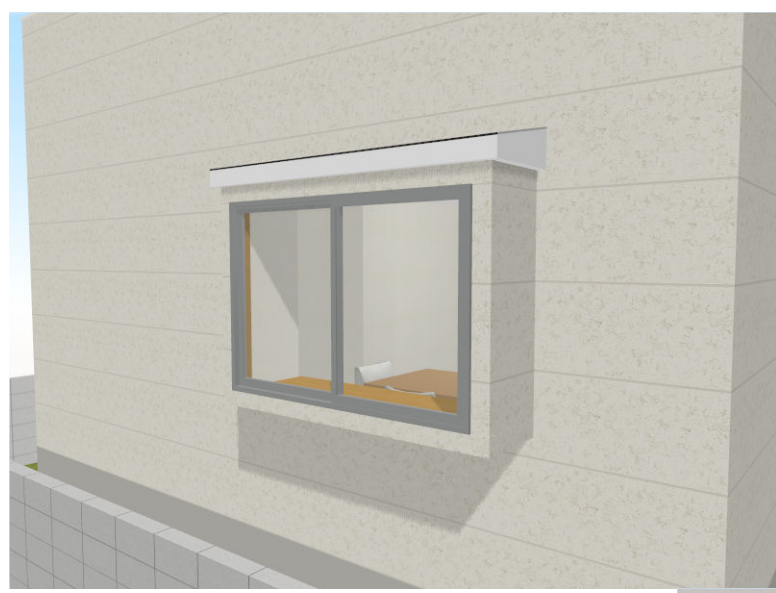

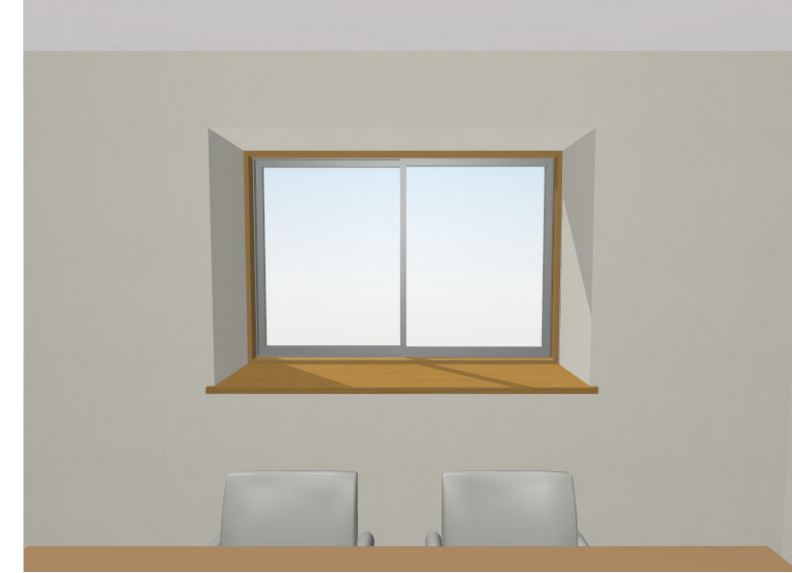

※「3DマイホームデザイナーLS3」で作成しております。

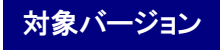

3DマイホームデザイナーPRO7/PRO6/PRO5/LS3/LS2/マイホームデザイナーLS

#### 準備

手書きでも構いませんので、作成する出窓の設計図を用意します。

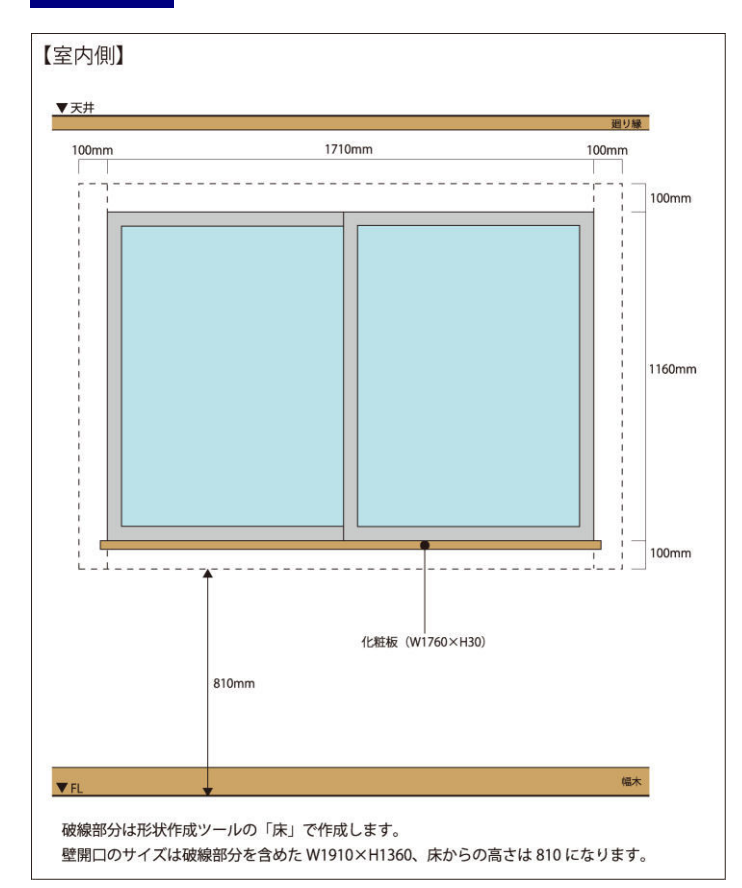

このような出窓を作成します。

窓は、収録されている腰窓を利用します。 あらかじめ、パーツパレットで利用する腰窓のサイズを確認し てから設計図を作成してください。

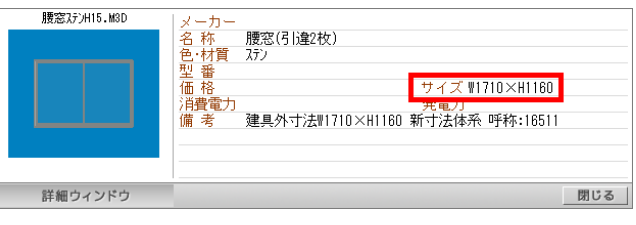

間取り画面で設定する壁開口のサイズは、とりつける腰窓の サイズに幅、高さともに壁厚×2 の数字にします。

この例では、利用する腰窓のサイズは W1710×H1160 なので、 壁開口のサイズは W1910×H1360 となります。

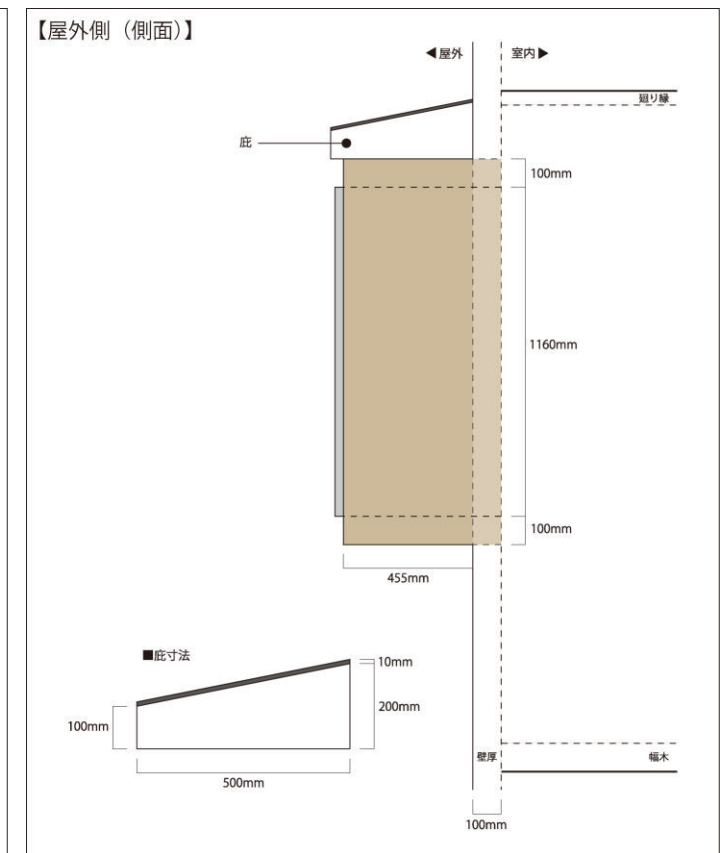

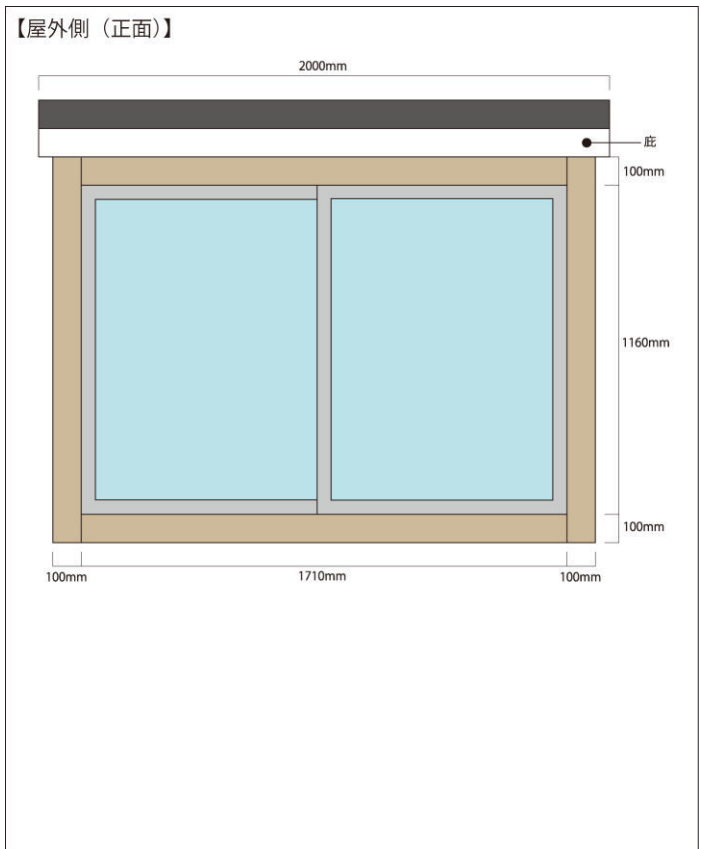

 間取り画面で出窓を作成する部分に壁開口を設定します。 操作1

- 1) ナビの[部屋作成]―[壁編集]を 選択し、パレットの[壁開口]ボタ ンをクリックします。
- 2) 出窓を作成する壁をマウスドラッ グして大まかな壁開口を設定しま す。
- 3) 設定した壁開口をダブルクリック し、[壁編集のプロパティ]で、「開 口部幅」「開口部高さ」「壁下端か らの高さ」を入力して[OK]をクリ ックします。

ここでは、前項の設計図のように 開口部幅:1910mm 開口部高さ:1360mm 壁下端からの高さ:810mm と設定しています。

4) ナビの[立体化]をクリックして立 体化します。

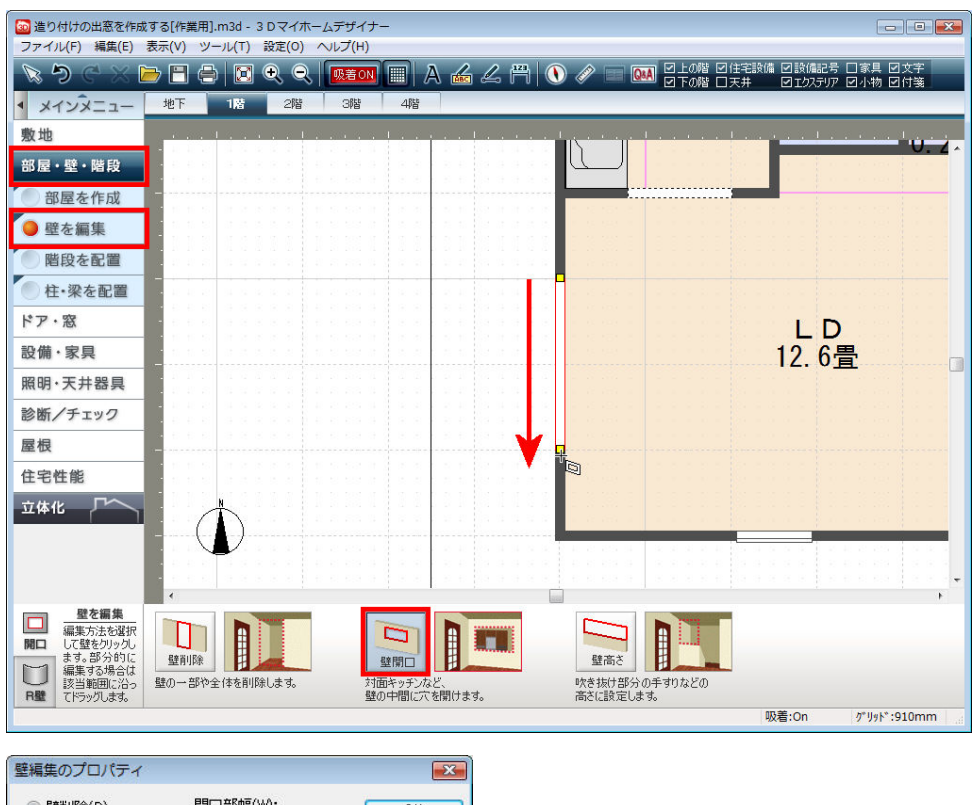

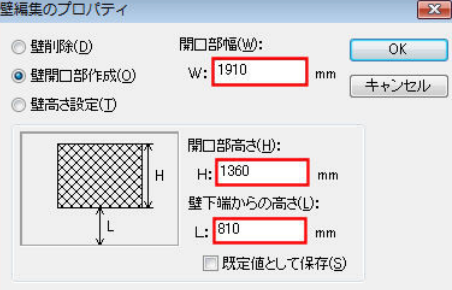

#### 操作2

出窓の下枠、上枠、側面枠を作成します。

1) ナビの[家具配置]―[床に配置] を選択し、作業するフロアタブに 切り替えます。 ツールバーの[四面図表示]ボタ ンをクリックして画面を切り替えま す。 「PRO6」「LS3」をご利用の方は、 ツールバーの[壁表示]ボタンをク リックし、「すべての壁を表示」を

選択して壁を表示させておきま す。

- 2) 下枠を作成します。 形状作成パレットから[床・天井] ボタンをクリックし、平面図上をド ラッグして形状を作成します。
- 3) 作成した形状をダブルクリックし、 「幅」「奥行」「高さ」を入力します。 ここでは、設計図のように 幅:1710mm、奥行:555mm、 高さ:100mm と設定しています。

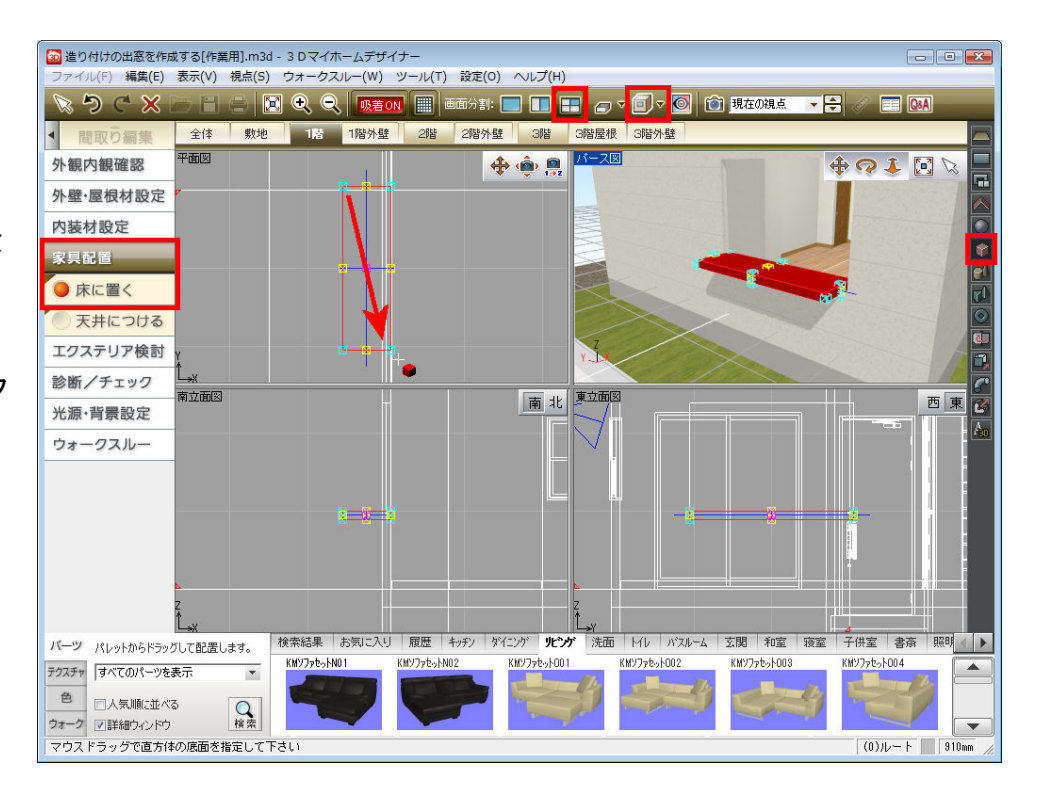

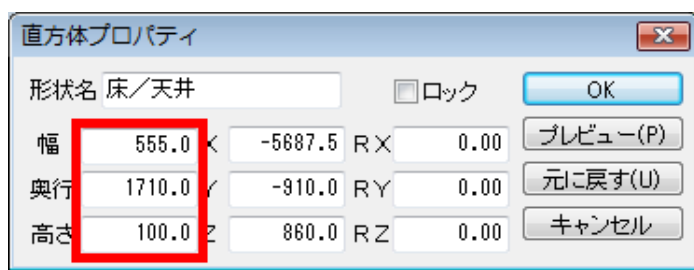

4) 平面図、立面図で作成した形状をドラッグして位置を調整します。

5) 作成した下枠を3つコピーし、左右の側面枠、上枠として配置します。 その際、側面枠のサイズは設計図のように 幅:1360mm、奥行:555mm、 高さ:100mm と設定しています。 また、四面図で縦置きになるようにドラッグするか、 図のように RX:90.00、RY:-90.00、RZ:180.00 と 入力して回転します。 直方体プロパティ  $\overline{R}$ 

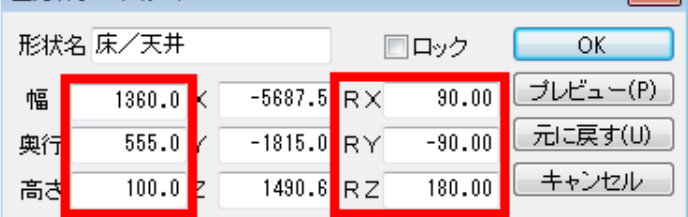

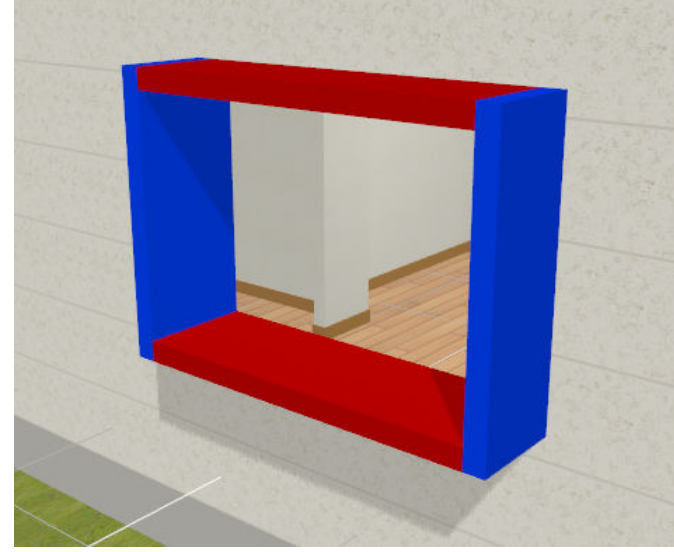

操作3

腰窓パーツを配置します。

- 1) パーツパレットの[腰窓]タブをクリ ックし、分類リストから「腰窓2枚」 を選択します。
- 2) パレットから腰窓を選択して配置 します。 配置後、四面図でドラッグして回 転や配置位置を調整します。

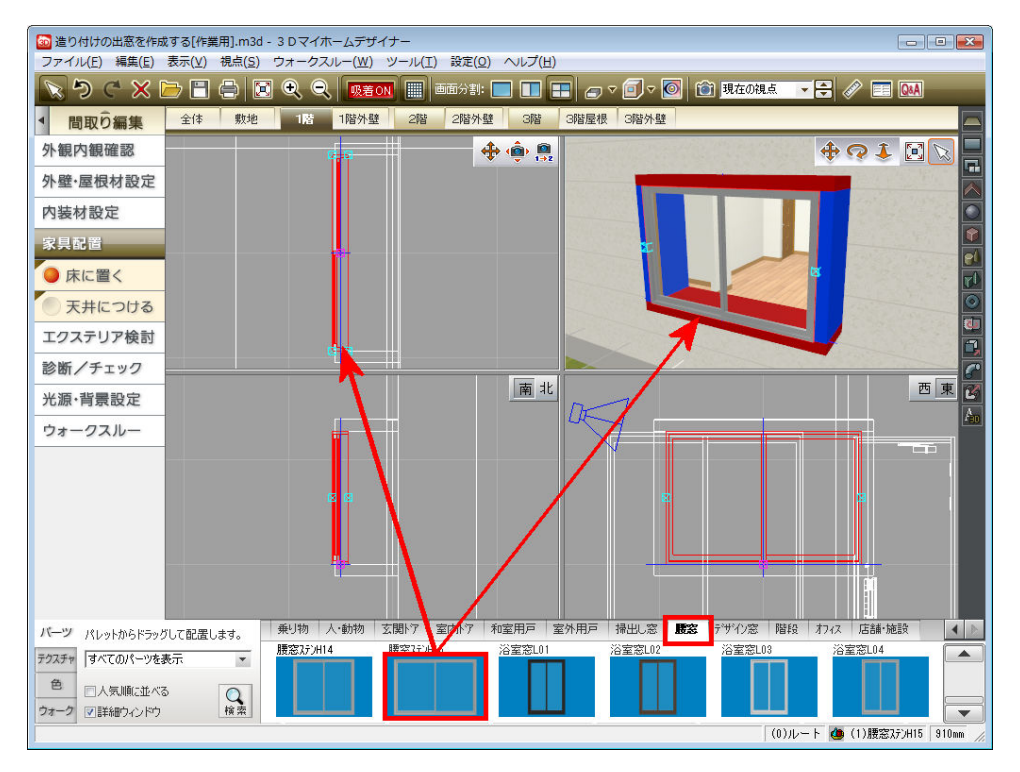

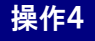

庇(ひさし)を作成します。

- 1) 形状作成パレットから[3D多角 形]ボタンをクリックします。 [3D多角形プラグイン]が表示さ れます。
- 2) [ツール]メニューの[グリッド設 定]を選択し、グリッド幅を 「100mm」に設定します。
- 3) 庇の断面図を作成します。 ツールバーの[多角形入力]ボタ ンをクリックし、始点をクリックしま す。
- 4) 設計図のように、幅:500mm、外 壁側の高さ 200mm、軒側の高さ 100mm の位置を順にクリックし、 最後に始点に戻ってクリックしま す。

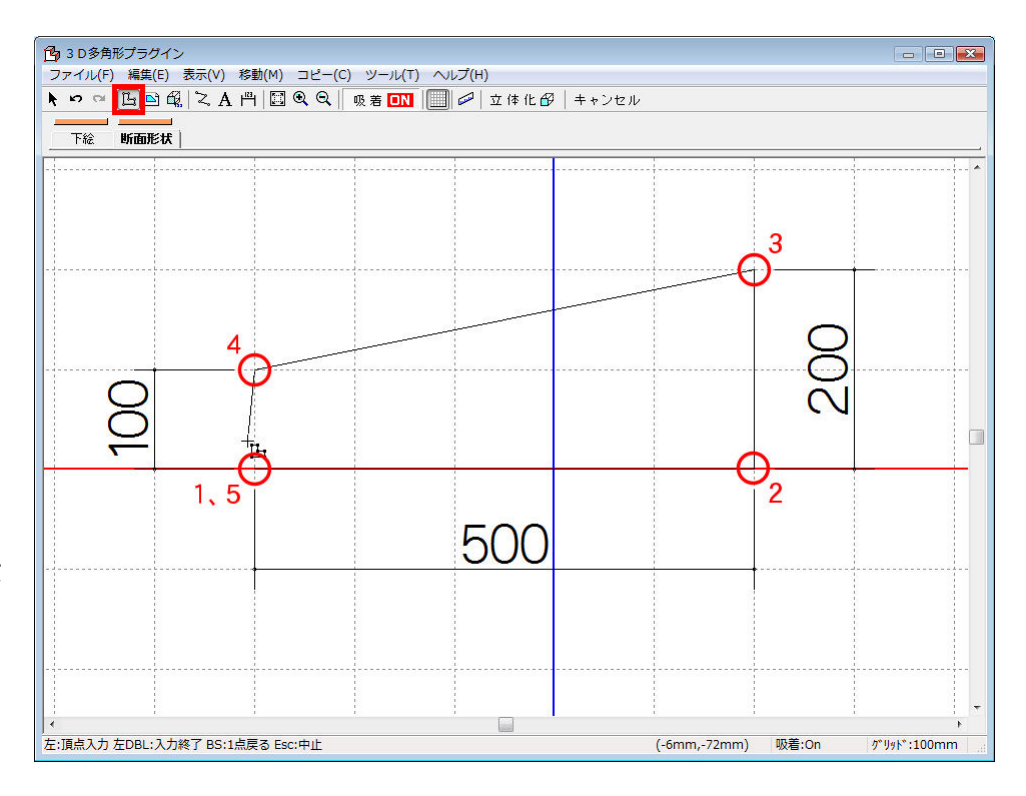

- 5) 続けて屋根面の断面図を作成し ます。 ツールバーの[多角形入力]ボタ ンをクリックし、作成した庇の右上 の頂点を始点としてクリックしま す。
- 6) 始点クリック後、キーボードの [+]キーを押します。 「相対座標値入力]が表示されま す。
- 7) [相対座標値入力]で、X:0mm、 Y:10mm と入力して[OK]をクリッ クします。 2点目が入力されます。
- 8) 続けてキーボードの[+]キーを押 します。 3点目は左斜め下への頂点となる ので、X:-500mm、Y:-100mm と入 力して[OK]をクリックします。 3点目が入力されます。 4点目は庇の左上の頂点をクリッ クして入力し、最後に始点に戻って クリックします。
- 9) 断面図が作成できたら、ツールバ ーの[厚み設定]ボタンをクリックし、 設計図のように庇の幅である 2000mm と入力して[OK]をクリッ クします。
- 10) ツールバーの[立体化]ボタンをク リックします。作成した断面図が 設定した厚みで立体化されます。 四面図で立体化された形状をドラ ッグして回転や配置位置を調整し ます。

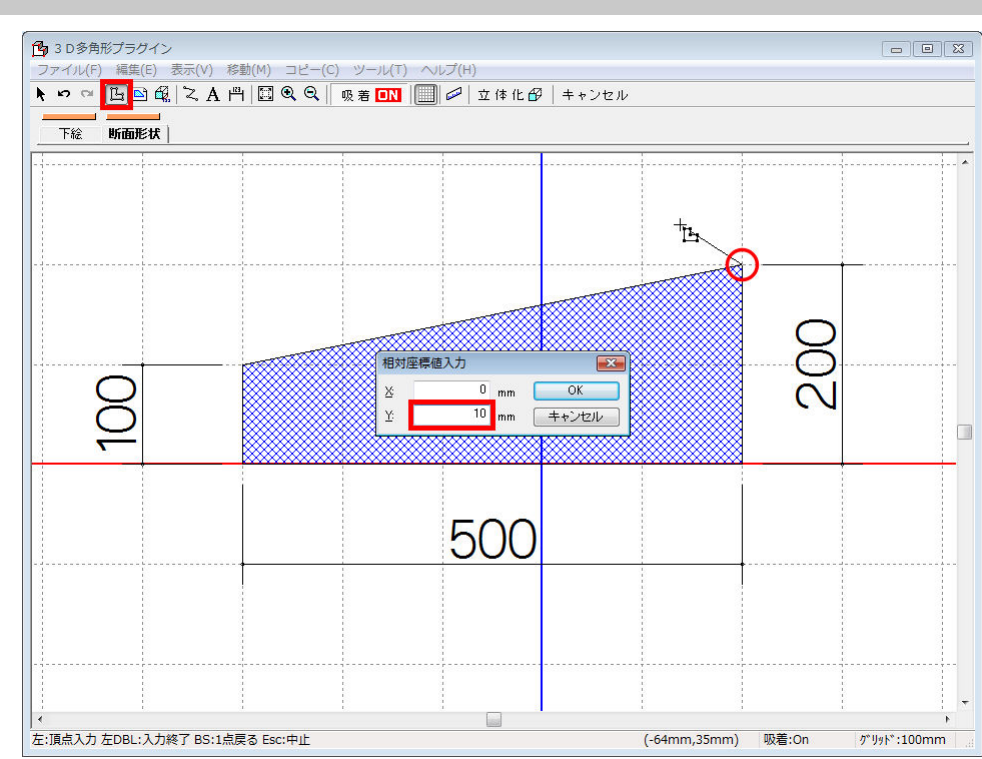

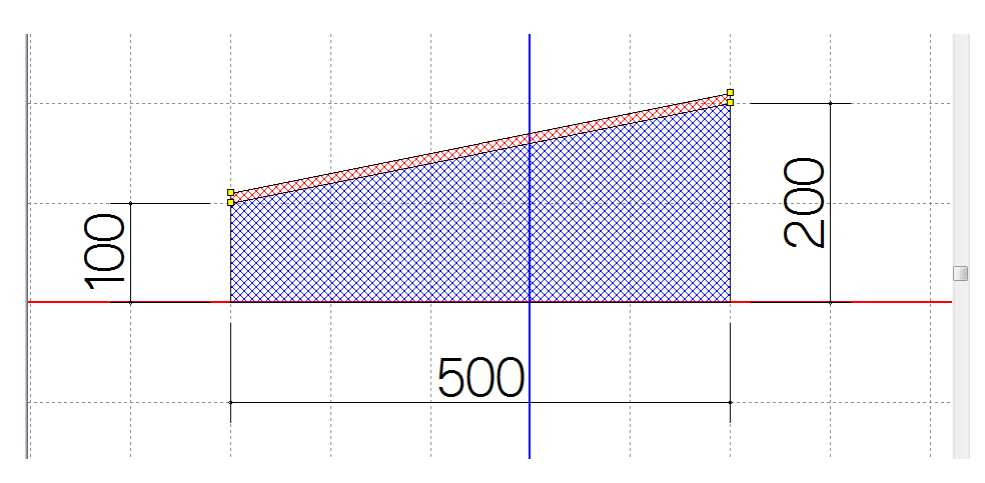

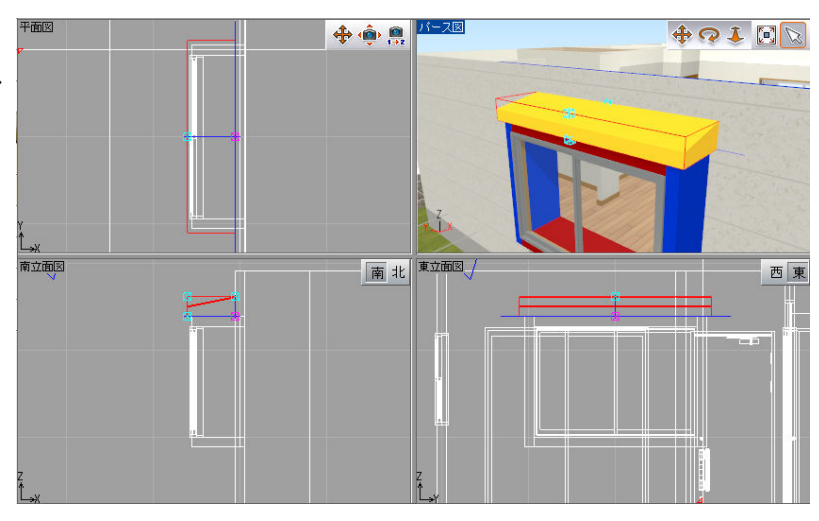

6

操作5

#### 室内側の化粧板を作成して仕上げます。

- 1) 形状作成パレットから[床・天井] ボタンをクリックし、平面図上をド ラッグして形状を作成します。
- 2) 作成した形状をダブルクリックし、 「幅」「奥行」「高さ」を入力します。 ここでは、設計図のように 奥行:1710mm、高さ:30mm、 と設定しています。 壁面から少しでるように 幅:460mm としています。 ※作成方向によっては「奥行」と 「幅」が逆転します。ここでは縦方 向に形状を作成しているので、 「奥行」=実際の幅、 「幅」=実際の奥行 になっています。
- 3) すべての部材が配置できたら、再 度、配置位置などを確認し、テク スチャパレットや色パレットに切り 替えて、外壁材や壁紙などを貼り 付けて仕上げます。

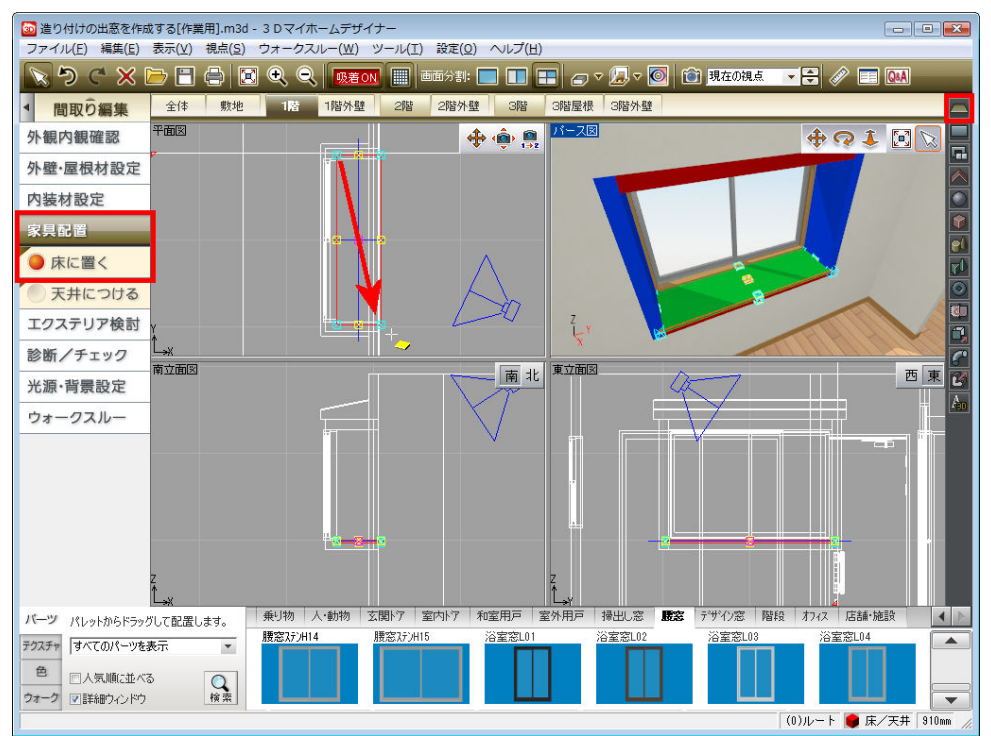

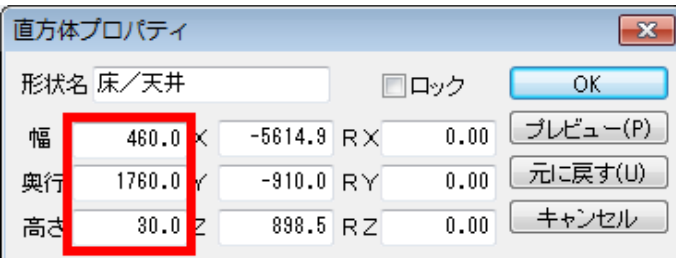